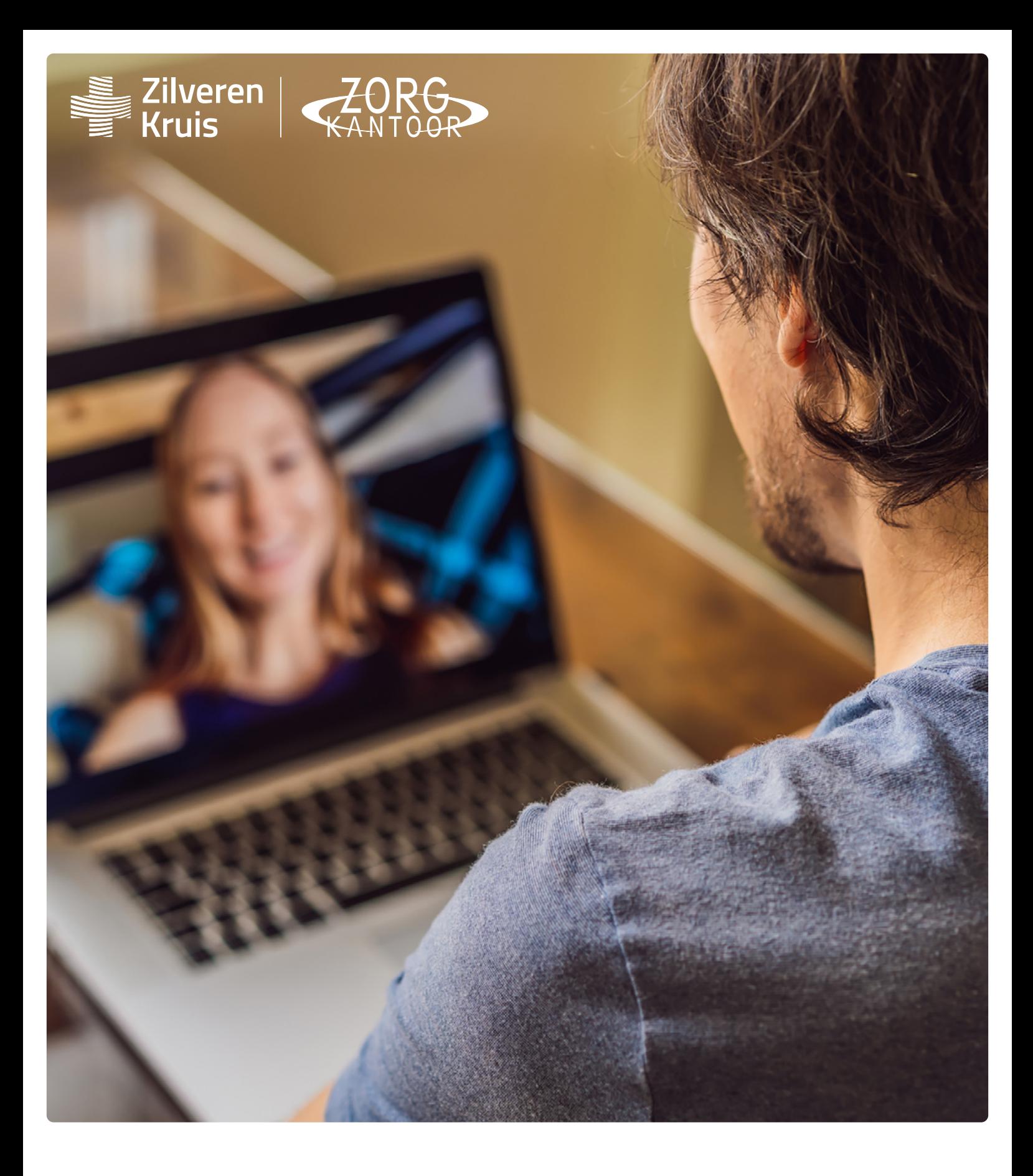

# **Instructie beeldbellen via computer**

## **Beeldbellen via Microsoft Teams zonder Teams-account. Via computer.**

In deze handleiding vindt u een uitleg hoe u kunt beeldbellen via Microsoft Teams. U kunt ook deelnemen aan een Teams-vergadering als u geen account heeft voor Microsoft Teams. U hoeft geen Windows-app te hebben voor Microsoft Teams, u kunt ook deelnemen via uw webbrowser zoals Microsoft Edge, Google Chrome of Safari. We leggen u in dit document stap voor stap uit hoe u met ons kunt beeldbellen via de computer. De stappen en voorbeelden kunnen er anders uitzien, afhankelijk van welke webbrowser u gebruikt.

#### **Stap 1:**

U ontvangt na het plannen van het bewuste-keuze-gesprek een e-mail. Hierin staat een blauw gekleurde tekst "Klik hier om deel te nemen aan de vergadering". Dit is een link, u kunt hier op klikken. Een voorbeeld vindt u in de afbeelding hieronder.

#### **Stap 2:**

Door op de link te klikken, opent een webpagina. In de afbeelding hieronder ziet u een voorbeeld van deze webpagina. U ziet hier twee opties: "Doorgaan in deze browser" en "Deelnemen via de Teams-app". Kies "Doorgaan in deze browser".

### Microsoft Teams-vergadering

Deelnemen op uw computer of via de mobiele app Klik hier om deel te nemen aan de vergadering

Teams downloaden | Deelnemen op het web

Meer informatie | Opties voor vergadering

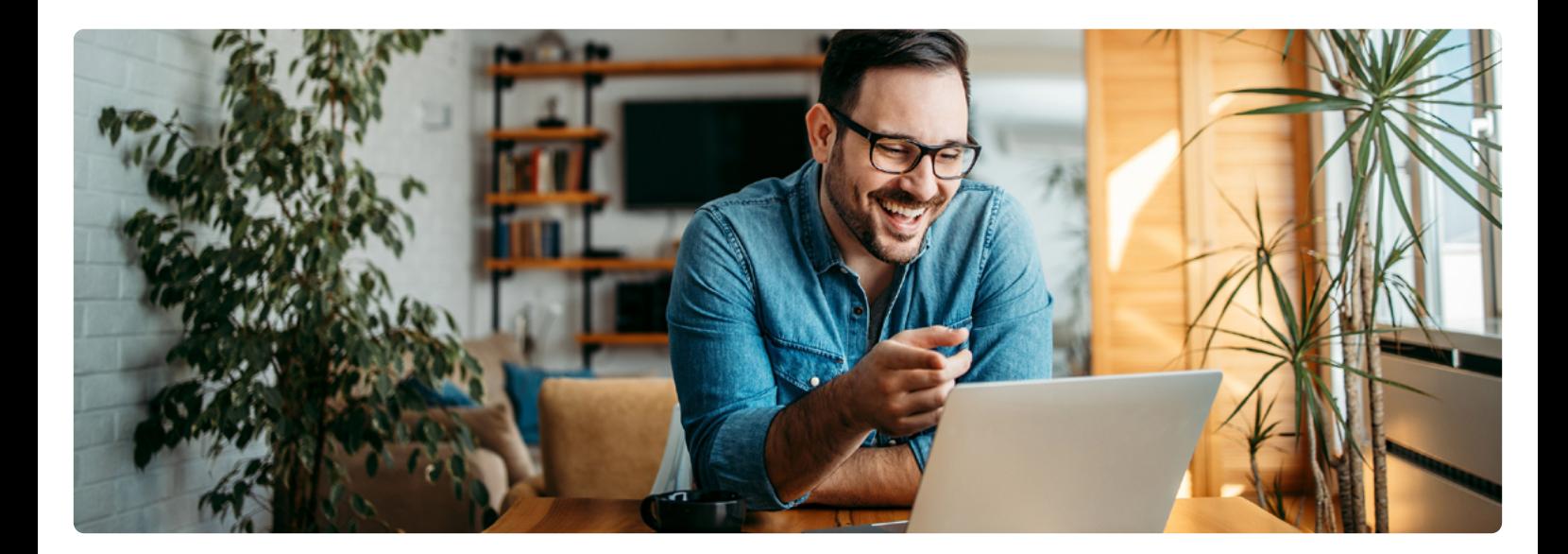

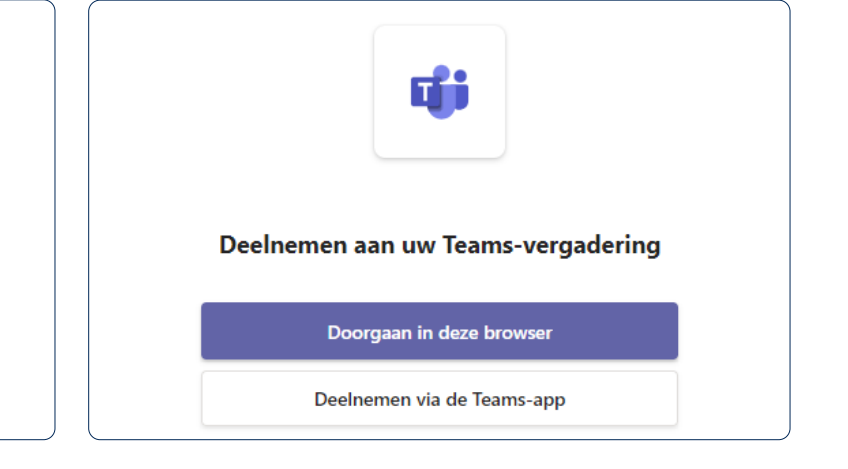

#### **Stap 3:**

U krijgt in uw browser vragen of het in orde is voor Teams om uw microfoon en camera te gebruiken. U moet hier dan klikken dat u toestemming geeft, zo kunnen we u zien en horen in de vergadering.

#### **Stap 4:**

U ziet het volgende scherm:

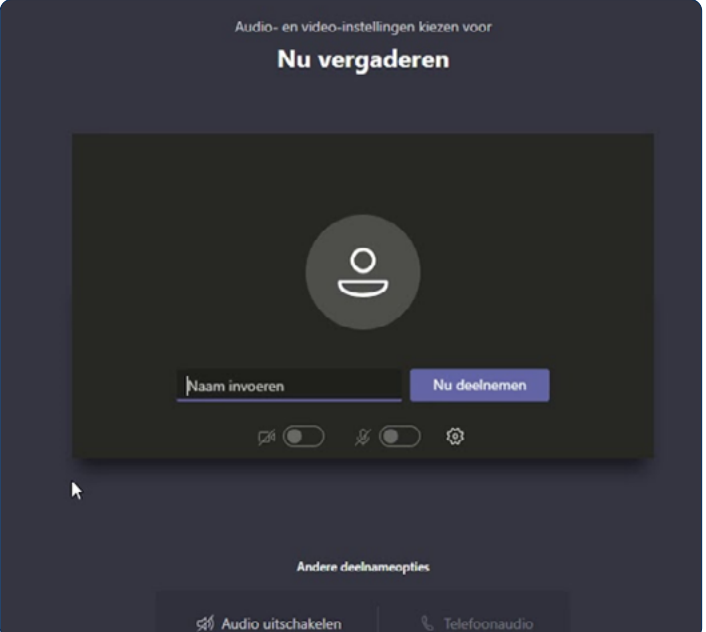

#### **Stap 5:**

Voer in dit scherm uw naam in, zo kunnen andere deelnemers u herkennen.

#### **Stap 6:**

Onder het invoerveld voor uw naam ziet u twee schuifjes, een camera-icoon en een microfoonicoon. Die moeten beide op blauw staan. Als 1 van de twee schuifjes niet op blauw staat, klikt u deze aan.

#### **Stap 7:**

Klik op "Nu deelnemen". Zo komt u in de vergadering. Het kan ook zijn u even moet wachten in de digitale lobby totdat de organisator u toelaat.

#### **Betekenis van iconen tijdens het gesprek**

Wanneer u met uw muis beweegt, verschijnt een menubalk in het scherm. Hier staan iconen op. Deze iconen zijn voor u beschikbaar:

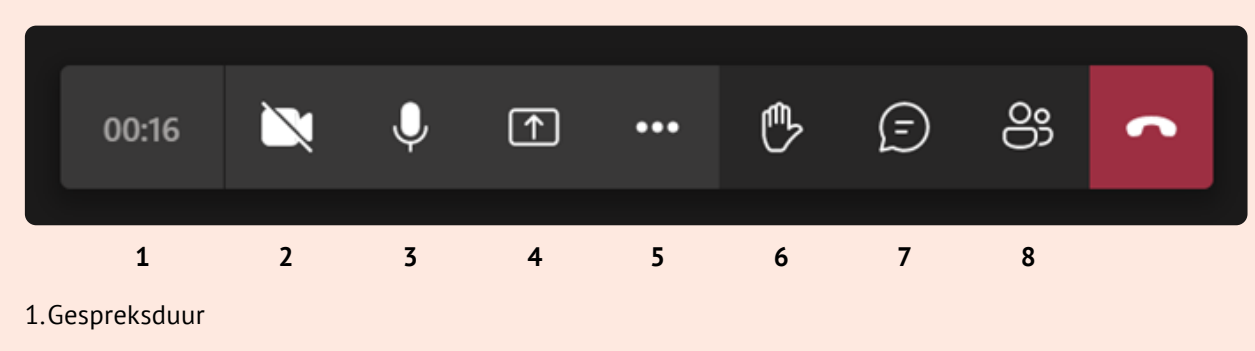

- 2.Aan/uitzetten eigen camera
- 3.Aan/uitzetten eigen microfoon
- 4.Delen van scherm starten/stoppen
- 5.Menu voor verschillende mogelijkheden (apparaat instellingen weergeven, volledig scherm openen)
- 6.Hand opsteken
- 7. Chatten
- 8.Deelnemers weergeven

## **Wij helpen u graag verder**

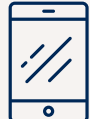

#### **Neem contact op door te bellen naar**

(**038) 456 78 88** Bereikbaar: maandag tot en met vrijdag van 8.30 tot 17.30 uur

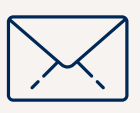

#### **Stuur uw documenten via het contactformulier**

Op onze website [zk.nl/zorgkantoor](http://zk.nl/zorgkantoor) kunt u via de pagina 'contact' uw document sturen. Zo stuurt u ingevulde formulieren veilig naar het zorgkantoor.

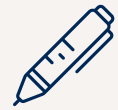

#### **Schrijven kan natuurlijk ook**

Zilveren Kruis Zorgkantoor Postbus 353 8000 AJ Zwolle

Deze brochure is een uitgave van het Zilveren Kruis Zorgkantoor N.V. KvK 34245138.

Exemplaren kunt u downloaden op [www.zk.nl/zorgkantoor](http://www.zk.nl/zorgkantoor)

#### **Disclaimer**

Aan de informatie die in deze brochure is opgenomen kunt u geen rechten ontlenen. De informatie die u aantreft komt van betrouwbare bronnen.

De informatie is bijgewerkt tot en met 1 januari 2024.